### **Gebruikershandleiding Coligo Reach** Tredos

**KORTE EDITIE**

**Versie 1.2. Datum: december 2020**

### <span id="page-1-0"></span>Inhoudsopgave

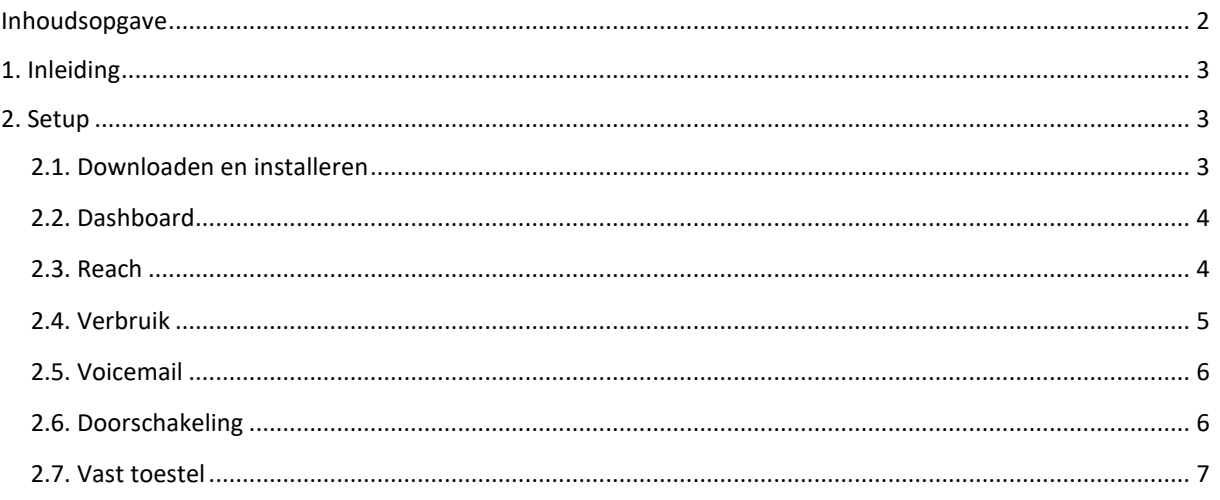

### **Tred**

### <span id="page-2-0"></span>**1. Inleiding**

Coligo REACH is ontworpen om naadloos samen te werken met Coligo DESKTOP en je vaste/mobiele abonnement, zodat je maximale controle hebt over je beschikbaarheid voor contactgroepen of geplande profielen. Coligo REACH is beschikbaar voor zowel iOS als Android via respectievelijk de Apple App Store of Google Play.

- Bepaal voor wie, op welk device en op welk nummer je bereikbaar bent.
- Maak snel en eenvoudig groepen aan voor je contacten en creëer voor iedere groep een aparte voicemail.
- Activeer eenvoudig een manager-assistent schakeling.
- Schakel gesprekken met één klik door naar een collega of voicemail.

#### <span id="page-2-1"></span>**2. Setup**

#### <span id="page-2-2"></span>**2.1. Downloaden en installeren**

Je kunt de app installeren door Summa Communications B.V. op te zoeken in de iOS App Store of Google Play Store en Coligo REACH vervolgens op je apparaat te downloaden. Open de app en vul je gebruikersgegevens in.

\* De eerste keer zal een wizzard je een paar vragen stellen. Druk op volgende - volgende - volgende, we hebben immers aan de achterkant de settings reeds doorgevoerd.

Link naar Apple App Store

Link naar Google Play Store

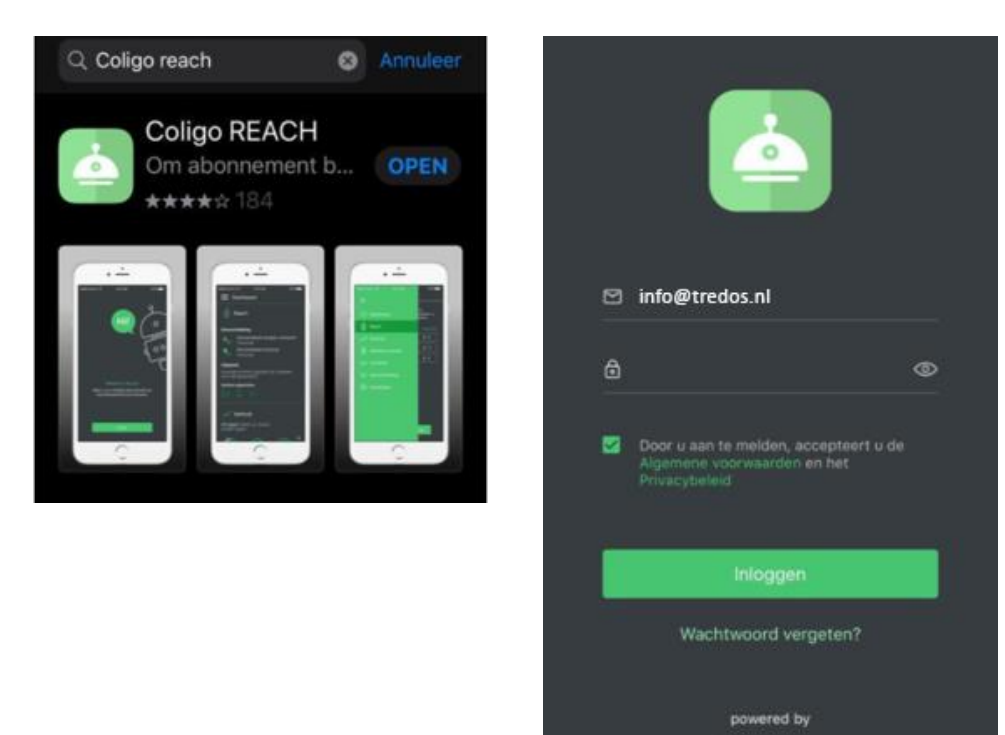

**COligOREACH** 

۶

#### <span id="page-3-0"></span>**2.2. Dashboard**

Via het Dashboard navigeert u snel naar een aantal opties.

- Reach\*
- Verbruik
- Voicemail
- Doorschakeling
- Instellingen

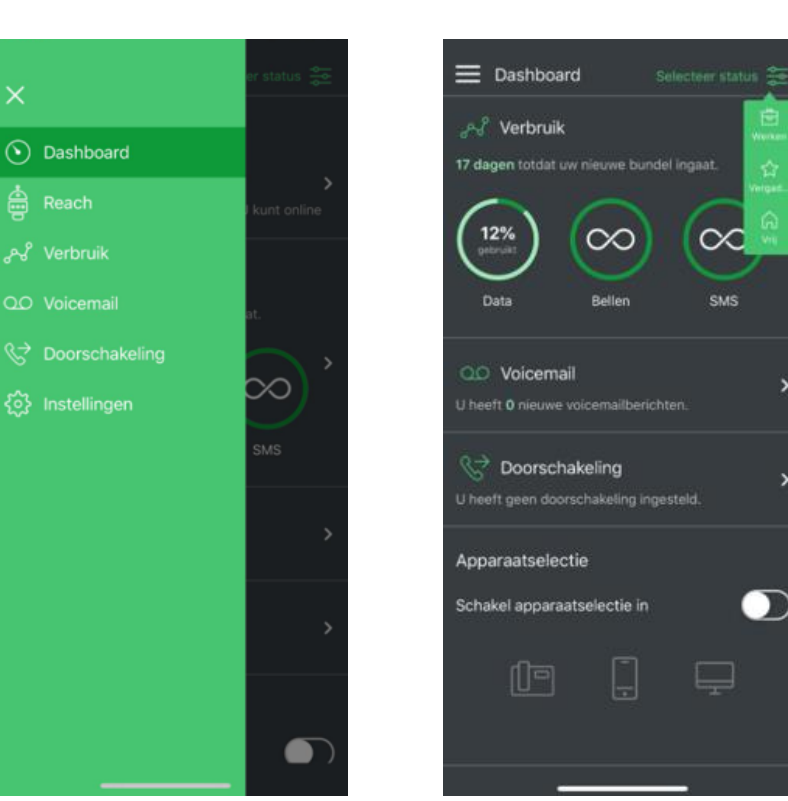

#### <span id="page-3-1"></span>**2.3. Reach**

Waarschijnlijk heeft uw administrator voor u een schema gemaakt. Neem eventueel contact op met de servicedesk voor wijzigingen in uw schema.

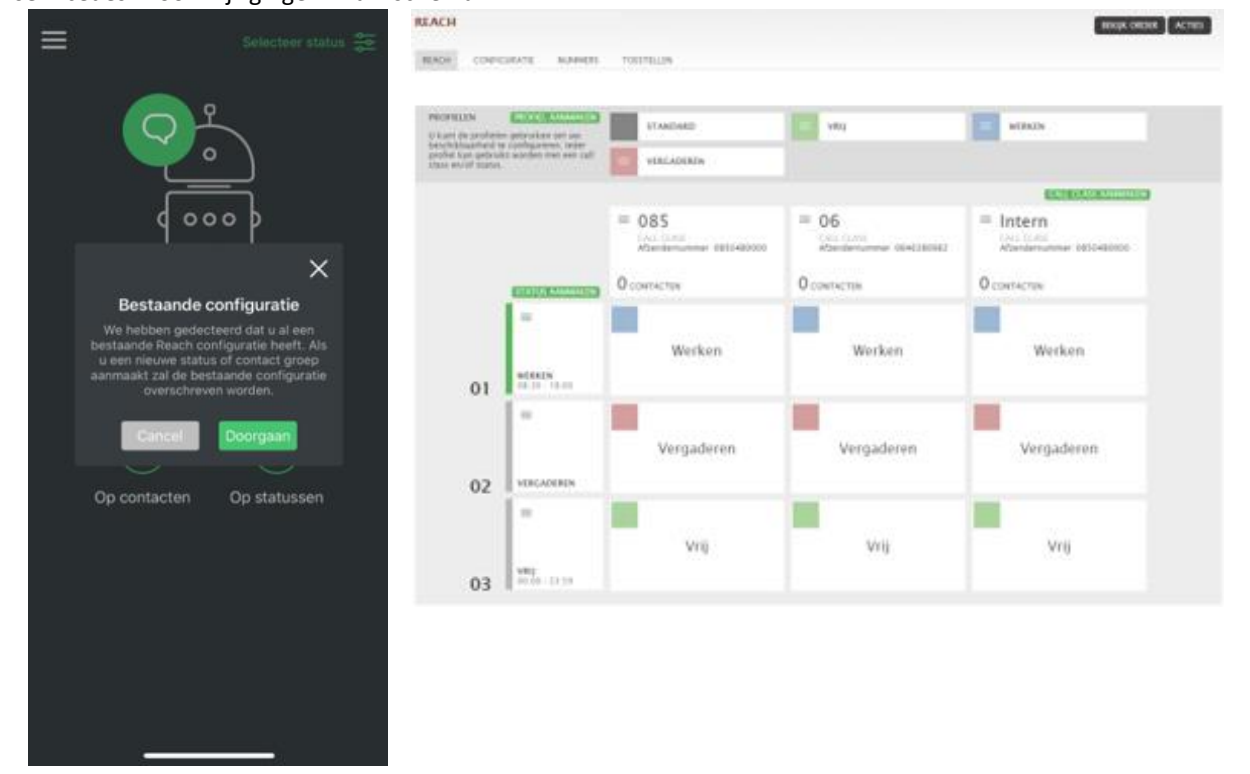

 $\mathbf{D}$ 

Bedien je Status eenvoudig in de app.

- **Werken** > Uitgaand stuurt u uw 073 (voorbeeld) nummer mee.
- **Vrij** > Uitgaand stuurt u uw 06 nummer mee.
- **Vergaderen** > Keuzemenu om doorverbonden te worden naar de receptie.

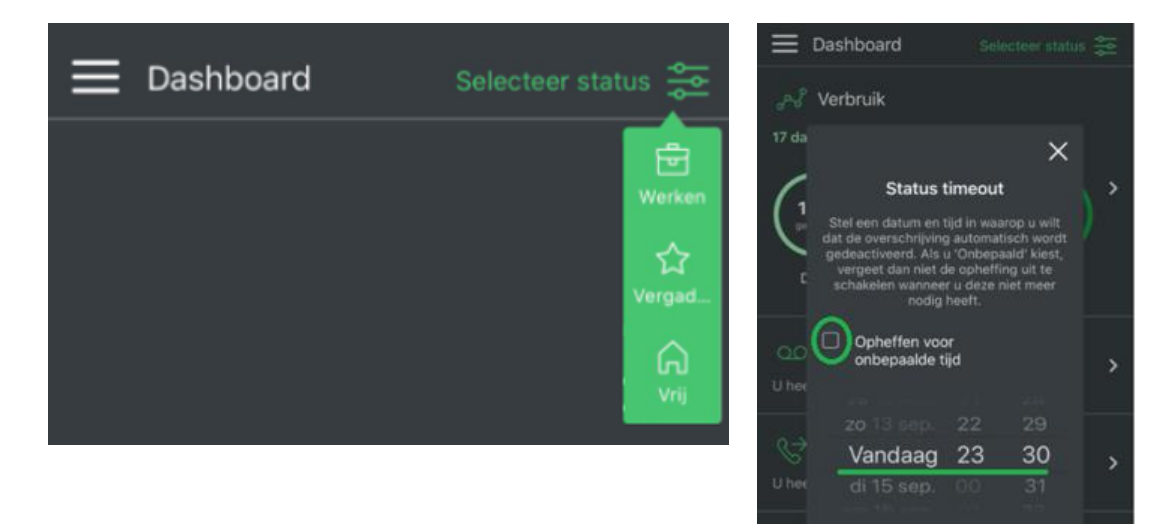

App

Scha

#### <span id="page-4-0"></span>**2.4. Verbruik**

Bekijk snel en simpel je verbruik in de Coligo Reach app.

**Binnen de bundel:**

- Bedrijfsbundel data
- Onbeperkt nationaal bellen
- Onbeperkt SMS

#### **Niet binnen de bundel:**

- Buiten EU
- Betaal en servicenummer
- Internationale gesprekken

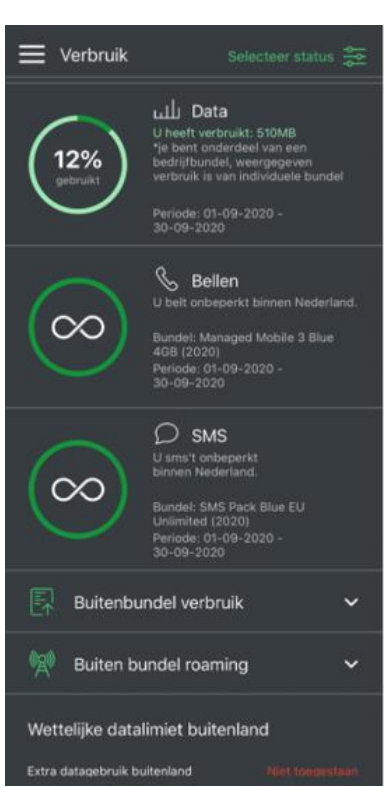

#### <span id="page-5-0"></span>**2.5. Voicemail**

- Visual voicemail
- Opnemen persoonlijke begroetingen

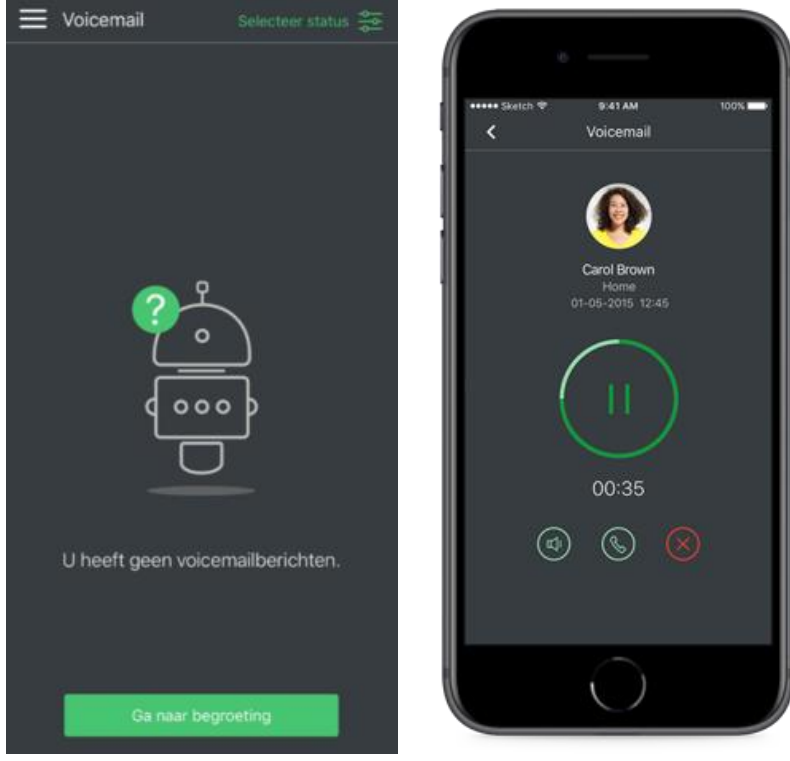

#### <span id="page-5-1"></span>**2.6. Doorschakeling**

Doorschakelingen worden reeds via uw Reach status geregeld.

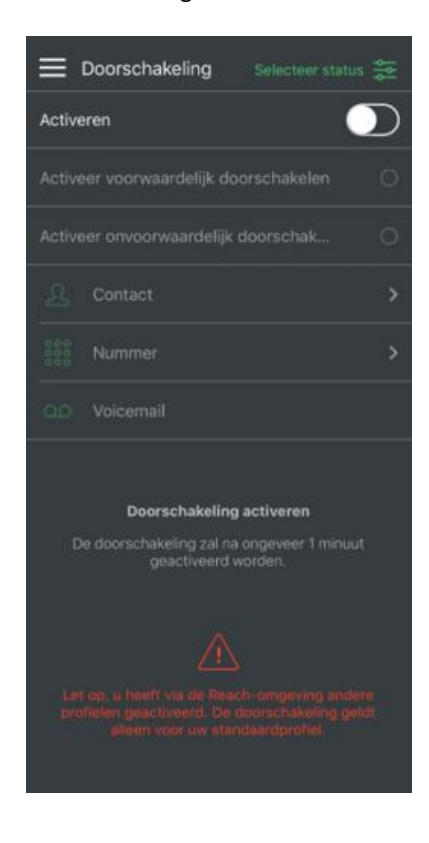

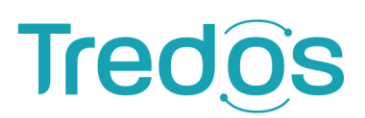

#### <span id="page-6-0"></span>**2.7. Vast toestel**

Mocht u op een flexplek zitten waar ook een vast toestel staat, meld u dan aan met uw gegevens om gebruik te kunnen maken van het toestel.

De knop links boven heeft de tekst aanmelden. Druk hier op en u hoort de vriendelijke dame: "*Voer uw extensienummer in om u aan te melden, (bijvoorbeeld 8033) en sluit af met een hekje #*". Vervolgens zal de dame vragen wat uw pincode is. (Toets uw pincode en sluit wederom af met een hekje).

U kunt nu gebruik maken van het toestel.

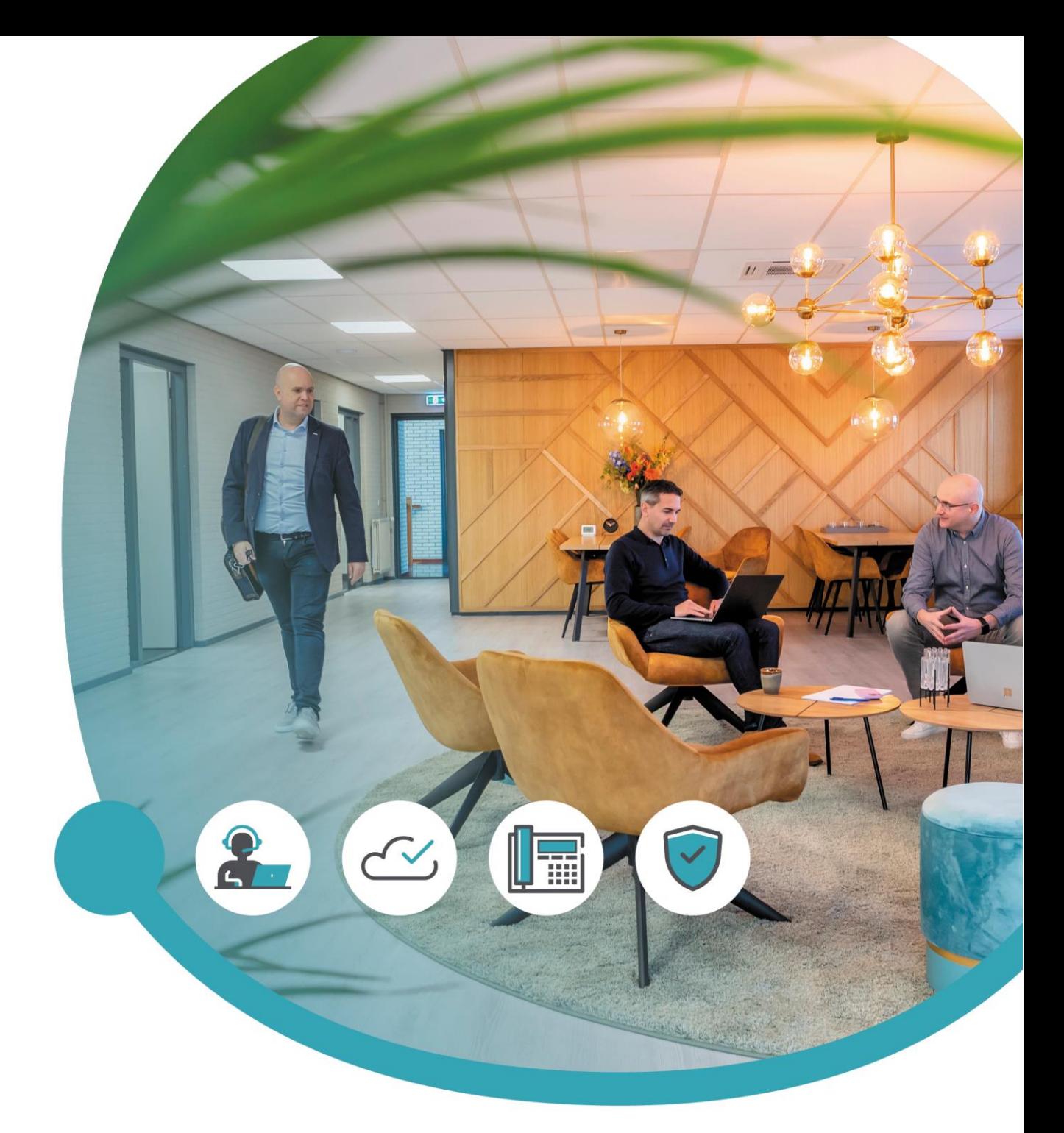

### Meer informatie of vragen? Onze servicedesk helpt!

**Tredos Servicedesk**  088 - 622 20 20 [servicedesk@tredos.nl](mailto:servicedesk@tredos.nl)